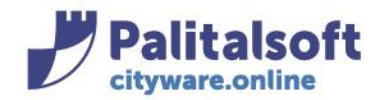

# *Oggetto: Comunicazione n. 7B/ 2019 - Integrazione cruscotto fatture*

Jesi, 02/12/2019

## Scopo della gestione

**Il documento si propone l'allineamento del debito risultante presso la PCC con quello reale dell'Ente.**

**Per ottenere tale allineamento occorre uniformare lo stato dei documenti relativi all'Ente presenti presso la PCC con la situazione reale dell'Ente.** 

**Le funzioni che abbiamo predisposto sono state raggruppate nel menù "Adempimenti DL 66/2014' del ramo Finanziaria sull'applicativo Cityware Online (CWOL) e sono:**

- − Esportazione fatture da PCC ed importazione negli archivi dell'Ente;
- − Verifica della consistenza dei documenti nei due ambienti (presso l'Ente e presso la PCC);
- − Analisi dei documenti presenti presso l'Ente e non in PCC;
- − Analisi dei documenti presenti in PCC e non in Ente con segnalazione dell'anomalia riscontrata;
- − Creazione del flusso massivo di chiusura per i documenti fino al 31/12/2017;
- − Creazione del flusso di rettifica delle scadenze;
- − Modalità di aggiornamento in pcc dei documenti chiusi dopo il 31/12/2017

## 1. Cruscotto Dati PCC

Di seguito si riporta un esempio dei risultati proposti dalla funzione "Cruscotto Dati PCC" derivati dal confronto dell'archivio documenti presenti presso l'Ente con quello importato dalla PCC.

I documenti commerciali presenti nell'applicativo dell'Ente vengono mostrati automaticamente ed elaborati per i confronti con quelli in PCC in funzione della posizione che occupano nell'iter del ciclo passivo. Tali documenti sono mostrati nella colonna "Fatture Registrate Ente". Si accede al "Cruscotto Dati PCC" dal menù "Servizi Economici" → "Finanziaria" → "Adempimenti DL 66/2014" → "Cruscotto Dati PCC"

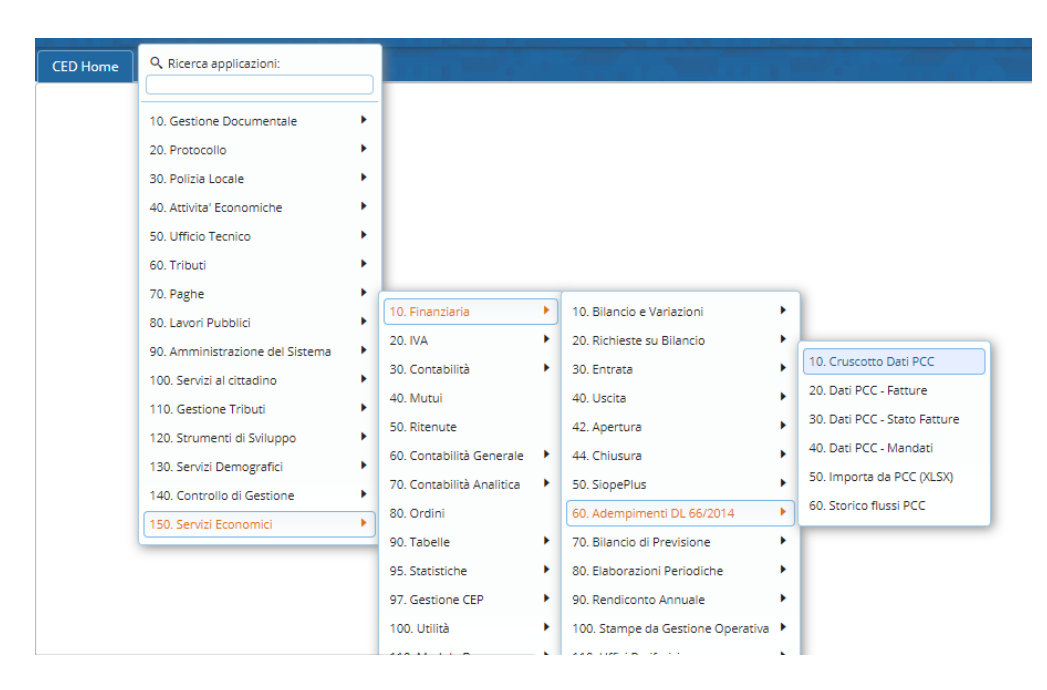

### Sedi operative:

Via Paganini, 57 62018 Potenza Picena (MC) T +39 0733 688026

Via Tacito, 51/B 41123 Modena (MO) T +39 059 847006

Via Garibaldi, 1 20865 Usmate Velate (MB) T +39 039 6758001

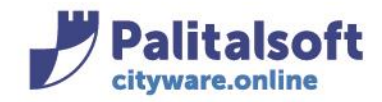

info@palitasoft.it

T. +39 0731 22911 F. +39 0731 229191 www.palitalsoft.it

Di seguito viene riportata la situazione riepilogativa dell'Ente mostrata a video:

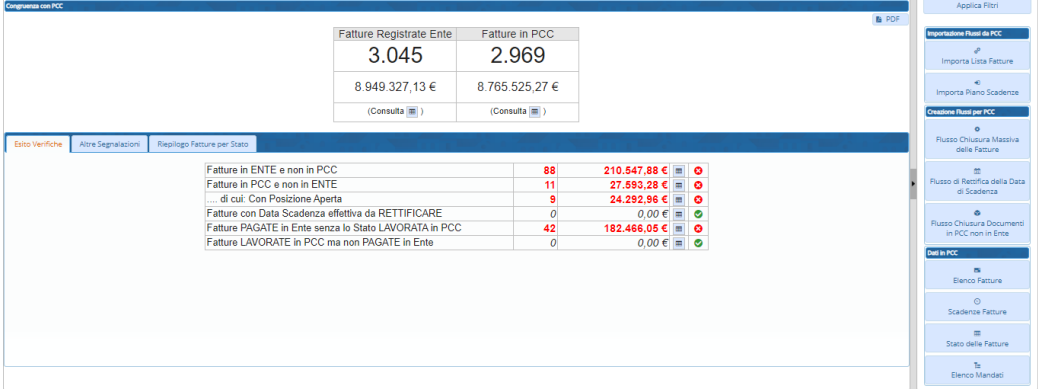

# 1. a) Esportazione fatture dal sito della PCC

La prima operazione da effettuare da parte dell'Ente è lo scarico del file xlsx contenente tutte le fatture presenti in PCC ad una certa data. Il file deve essere scaricato dal sito PCC [\(http://crediticommerciali.mef.gov.it/CreditiCommerciali/home.xhtml](http://crediticommerciali.mef.gov.it/CreditiCommerciali/home.xhtml)) sia da un utente "Incaricato" sia da un utente "Responsabile" tramite la funzione "**Ricerca fatture**" del menù "Fatture":

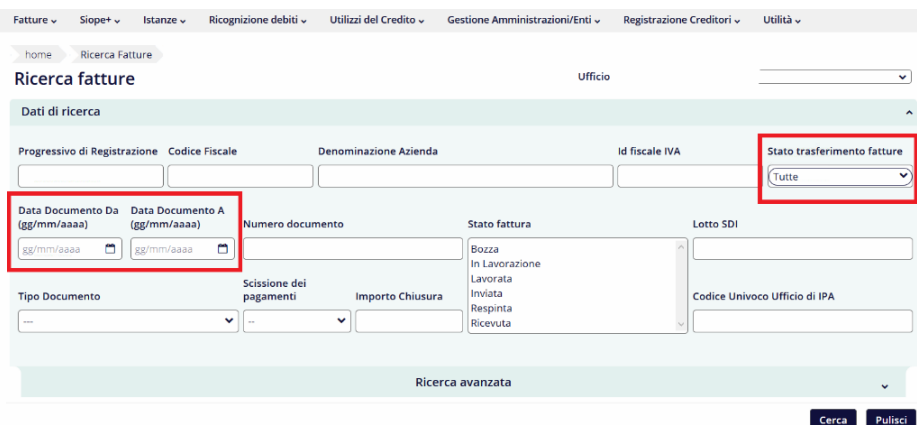

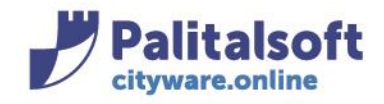

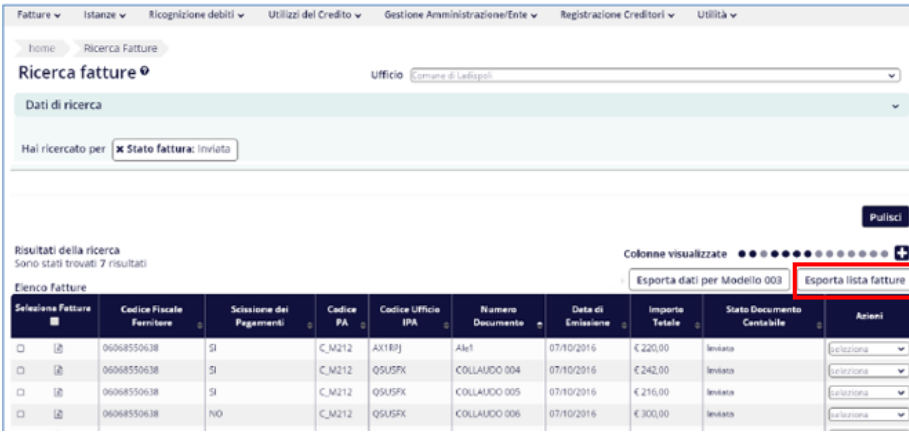

Se il range temporale prescelto è breve (es: 01/01/2019 – 20/01/2019) cliccando su "cerca" si ha la possibilità di esportare immediatamente il file, altrimenti, in caso di richieste per lassi temporali più lunghi (es: 01/01/2018 – 31/12/2018), la richiesta viene eseguita in modalità batch ed è possibile seguire lo stato di avanzamento dei lavori dalla funzione "**Elenco Report**" del menù "Utilità".

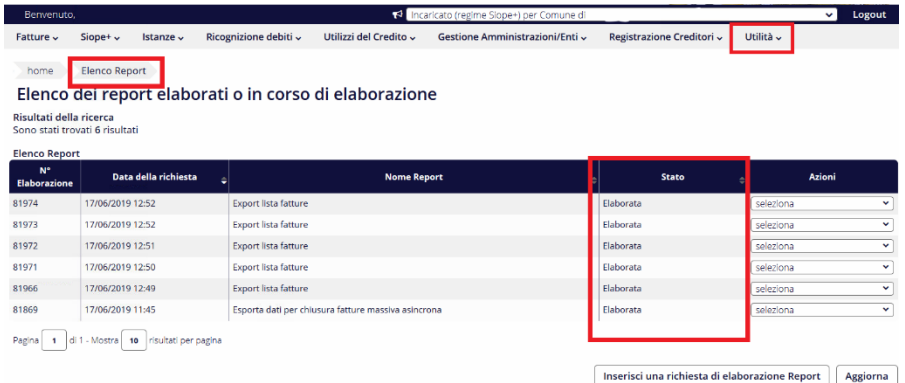

Per la sistemazione dei documenti al 31/12/2017 si consiglia di effettuare uno scarico apposito dal 01/07/2014 al 31/12/2017. Per i documenti antecedenti 01/07/2014 si consiglia di effettuare comunque uno scarico dei documenti, se presenti, non inserendo nulla su quella iniziale ed indicando come data finale del range il 30/06/2014.

## 1. b) Importazione file xlsx in Cityware Online

Le funzioni relative alla Gestione dei dati scaricati dalla PCC sono accessibili dalla seguente funzione del menù di Cityware Online:

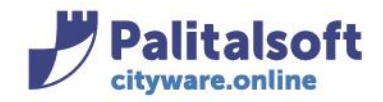

#### **PALITALSOFT s.r.l.** Via Brodolini, 12 60035 - Jesi (AN) info@palitasoft.it

T. +39 0731 22911 F. +39 0731 229191 www.palitalsoft.it

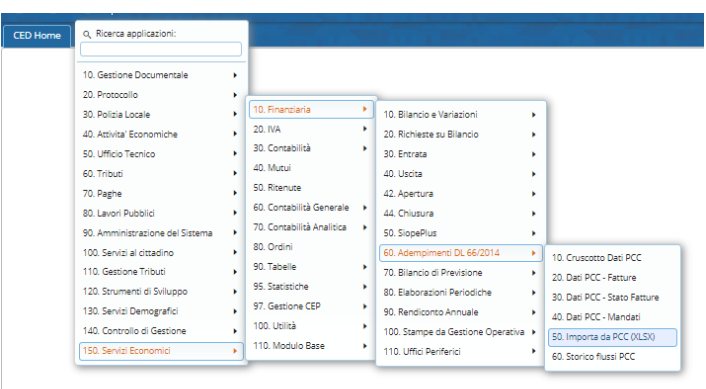

In particolare l'importazione del file xlsx precedentemente scaricato dalla PCC va effettuata utilizzando la funzione del menù "**Importa da PCC (XLSX)**". Tale punto di menù permette di accedere alla funzione di cui sotto:

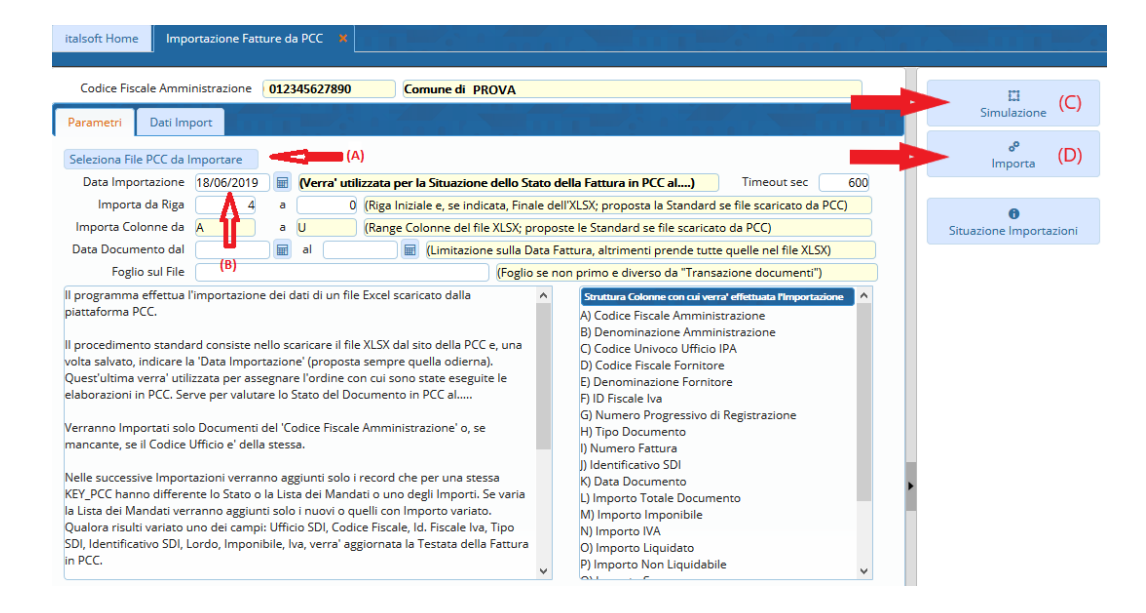

Il procedimento standard consiste nel selezionare il file xlsx scaricato dalla PCC e precedentemente salvato in locale dall'Ente (A). Una volta scelto il file da importare comparirà il bottone "Dati del File" con accanto la descrizione del file prescelto.

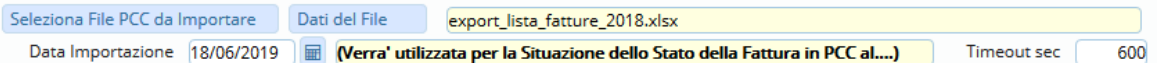

Successivamente è necessario indicare la "**Data importazione**" (B) che **viene utilizzata per assegnare l'ordine cronologico** con cui sono state eseguite le elaborazioni in PCC. Tale data è importante perché permette di valutare lo stato del Documento in PCC alla data gg/mm/aaaa (= data dell'estrazione dei dati dal portale pcc). Il programma propone di default la data del giorno in cui si sta facendo l'importazione. *Es: Nel caso in cui si stia eseguendo l'importazione del file xlsx contenente le fatture dal 01/01/2018 al 31/12/2018 e lo scarico dalla PCC sia stato fatto in data 18/06/2019 è consigliabile utilizzare come "Data importazione" il 18/06/2019.*

## Sedi operative:

Via Paganini, 57 62018 Potenza Picena (MC) T +39 0733 688026

Via Tacito, 51/B 41123 Modena (MO) T +39 059 847006

Via Garibaldi, 1 20865 Usmate Velate (MB) T +39 039 6758001

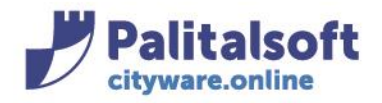

In un'importazione successiva per la stessa fattura vengono importati soltanto i dati variati in modo da permettere il confronto delle situazioni alla data in modo omogeneo.

Attraverso la funzione "Simulazione" (C) viene effettuata l'importazione simulata senza la scritture dai dati sul Database dell'Ente. Al contrario, con la funzione "Importa" (D) viene effettuata l'importazione con contestuale scrittura dei dati sul Database dell'Ente.

Al momento dell'importazione viene effettuato il controllo che il documento sia destinato effettivamente al proprio Ente verificando che sia soddisfatto almeno uno dei due requisiti:

- 1. Se il 'Codice Fiscale Amministrazione' è valorizzato nel file excel di importazione ed è congruente con quello dell'Ente.
- 2. Se il 'Codice Fiscale Amministrazione' non è valorizzato nel file excel di importazione, viene controllato che il Codice Ufficio indicato nel flusso appartenga alla stessa PA (il codice deve essere censito nella tabella "Uffici x fatturazione ente").

Il bottone "Situazione Importazioni" contiene l'elenco di tutte le importazioni effettuate, ordinate per "Data Importazione" con il riepilogo per stato dei dati importati.

## 1. c) Modalità di aggiornamento dati da PCC su archivio storico interno

Durante la prima importazione vengono aggiunti tutti i record Testata Fattura e contestualmente i record Stato Fatture e Mandati di pagamento.

Nelle successive importazioni verranno aggiunti soltanto i record che per una stessa KEY\_PCC (**chiave univoca**) hanno lo "Stato Fattura", la "Lista degli OPI" o uno degli importi differenti.

Esempio di identificativo fattura assegnato da PCC:

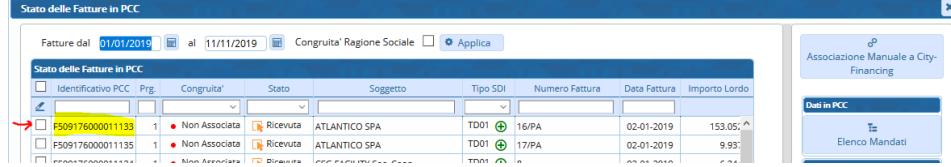

A fine importazione, attraverso il comando 'Visualizza Dati Importati', si accede alla schermata in cui vengono indicati i documenti importati o aggiornati rispetto a quelli già presenti.

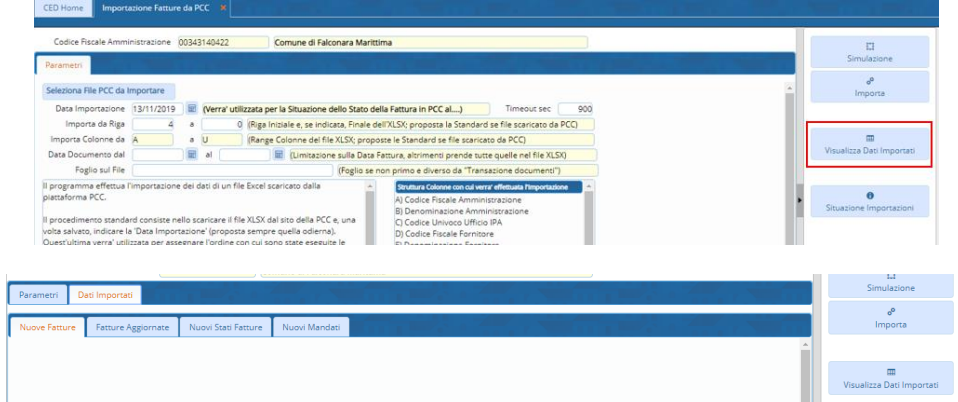

Attraverso la seguente funzione 'Dati PCC - Fatture', si ha un elenco di tutte le fatture contenute nel file importato, mentre con la funzione 'Dati PCC – Stato Fatture' si ha l'elenco delle fatture riportante i precedenti stati rispetto alla situazione attuale delle fatture:

### Sedi operative:

Via Paganini, 57 62018 Potenza Picena (MC) T +39 0733 688026

Via Tacito, 51/B 41123 Modena (MO) T +39 059 847006

Via Garibaldi, 1 20865 Usmate Velate (MB) T +39 039 6758001

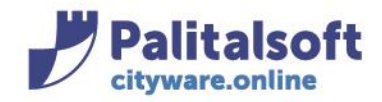

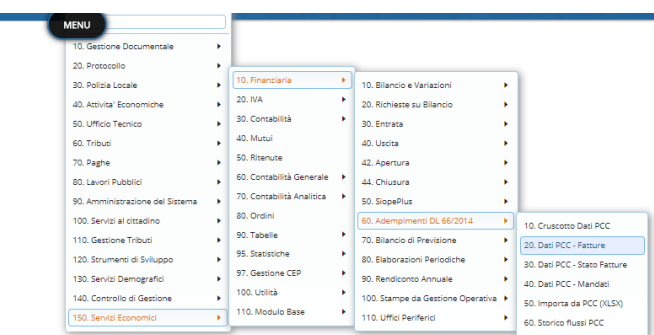

# 2. Verifica della consistenza dei documenti nei due ambienti (presso l'Ente e presso la PCC)

Una volta importati i documenti commerciali dalla PCC, si deve accedere al "Cruscotto Fatture".

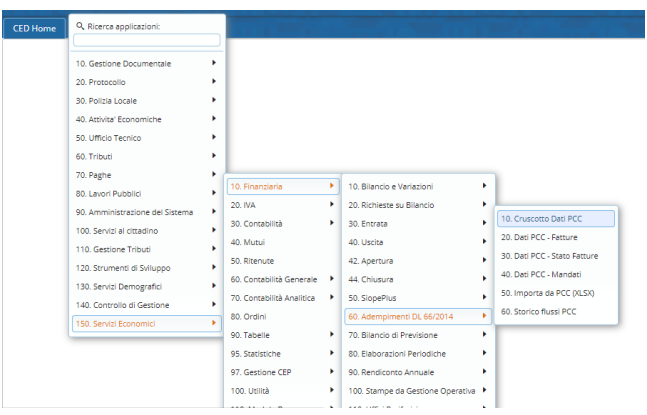

Inserire l'intervallo temporale che si intende visionare e premere il pulsante 'Applica filtri.

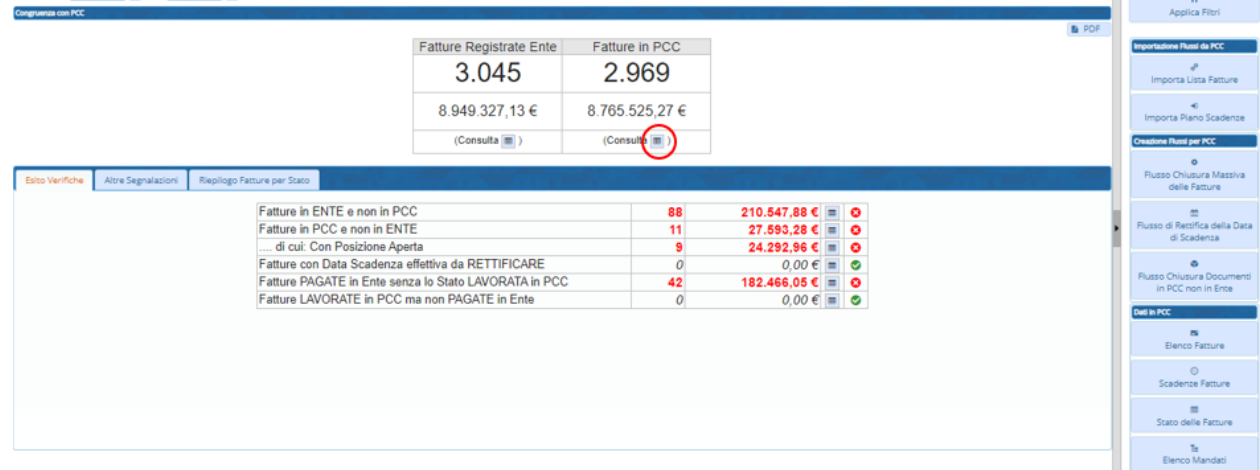

I documenti importati dalla PCC vengono associati ai documenti interni presenti nell'applicativo attraverso i seguenti metodi:

- 1. Numero documento, Data documento e identificativo SDI (per documenti elettronici)
- 2. Numero documento, Data documento e codice fiscale e/o partita IVA (se assente identificativo SDI)

## Sedi operative:

Via Tacito, 51/B 41123 Modena (MO) T +39 059 847006

Via Garibaldi, 1 20865 Usmate Velate (MB) T +39 039 6758001

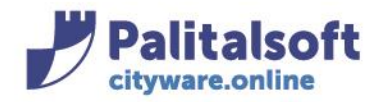

Attraverso le funzioni "Consulta" si accede alla visualizzazione del dettaglio dei documenti a cui la colonna si riferisce. La funzione "Consulta" nella colonna "Fatture in PCC" permette di accedere all'elenco di tutti i documenti commerciali (fatture elettroniche e analogiche) importati dalla PCC.

Attraverso la scheda 'Altre Segnalazioni' è possibile esaminare altre casistiche che non rappresentano situazioni da risolvere, ma permettono di effettuare un confronto tra i dati presenti in PCC e quelli presenti in Ente:

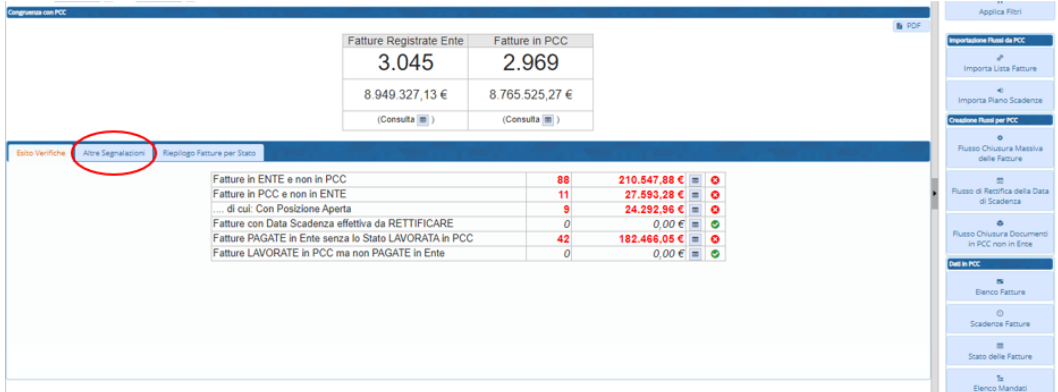

Sulla destra, si trovano i comandi che permettono di eseguire diverse operazioni:

- − IMPORTAZIONE FLUSSI DA PCC: attraverso i comandi 'Importa lista fatture' e 'Importa piano scadenze' consente di importare i relativi file scaricati dalla PCC;
- CREAZIONE FLUSSI PER PCC: con il comando **e present come e possibile creare un flusso di chiusura massiva delle fatture che risultano** pagate in Ente e non Lavorate in PCC. **E' consentito per i soli documenti ricevuti e chiusi entro il 31/12/2017**.

Con il comando <sup>di Scadenza</sup> è possibile creare un flusso per rettificare le date di scadenza presunte risultanti in PCC sostituendole con quelle effettive presenti sui singoli documenti negli archivi dell'Ente, così da incidere nell'indicatore di tempestività dei pagamenti;

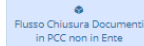

Flusso di Rettifica della Data

Con il comando **in procono in Ente** è possibile chiudere i documenti aperti in PCC e non presenti in Ente, attraverso un modello 003 che le trasmette come somme non liquidabili;

− DATI IN PCC: il comando 'Elenco fatture' mostra le fatture importate, il comando 'Scadenze fatture' permette di verificare la data di scadenza risultante dalla PPC, il comando 'Stato delle Fatture' mostra lo stato dei documenti nell'archivio storico interno derivante dalle importazioni nel tempo, il comando 'Elenco mandati' mostra il dettaglio dei mandati presenti in PCC, il comando 'Elenco scadenze' mostra il dettaglio delle scadenze presenti in PCC.

## 2. a) Dettaglio informazioni contenute nel pannello centrale

Per ogni singola riga il confronto tra le informazioni presenti nell'applicativo dell'Ente e quelle risultanti alla PCC, evidenzia eventuali incongruenze elencate nella colonna 'Congruità'.

### Sedi operative:

Via Garibaldi, 1 20865 Usmate Velate (MB) T +39 039 6758001

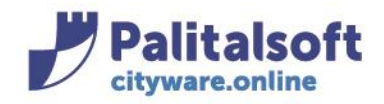

# **PALITALSOFT s.r.l.**

Via Brodolini, 12 60035 - Jesi (AN) info@palitasoft.it

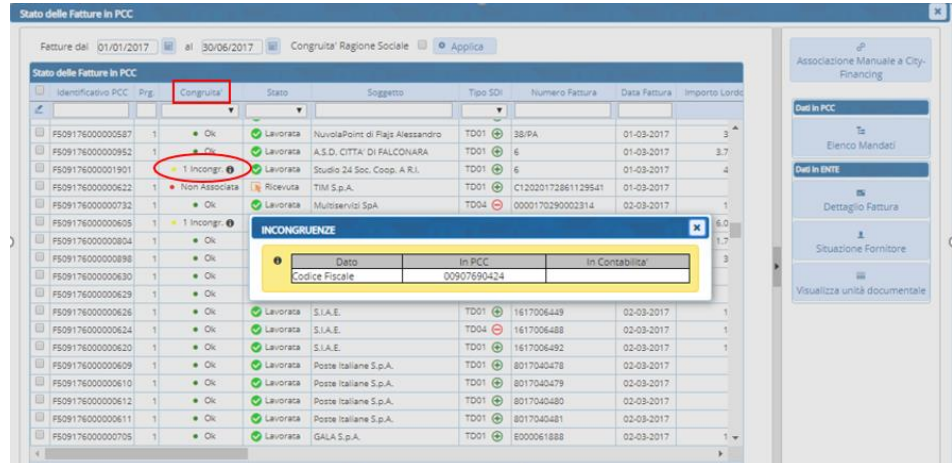

L'analisi condotta durante lo sviluppo del programma ha portato ad individuare un elenco di casistiche standard:

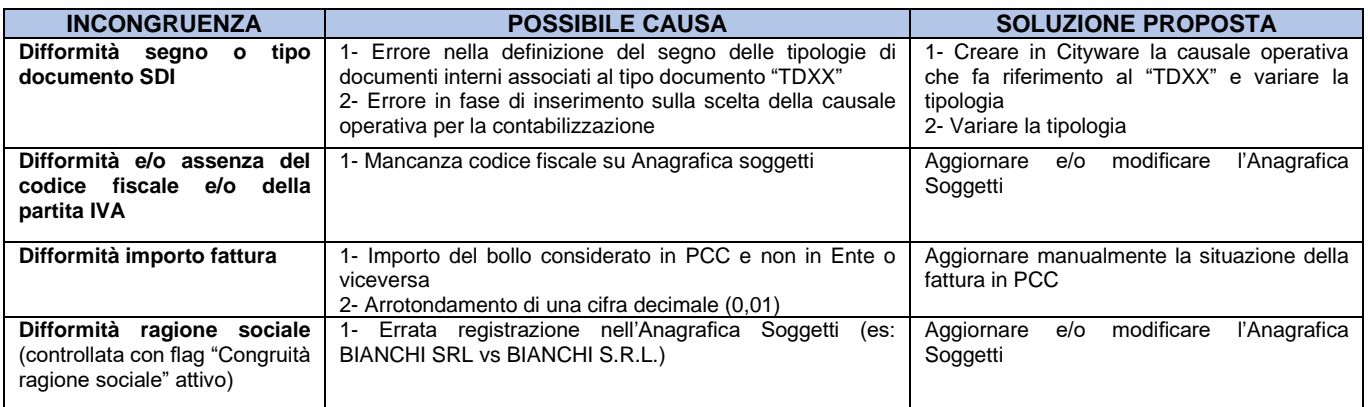

## 2. b) Analisi dei documenti presenti in Ente e non in PCC

In questa sezione vengono evidenziati i documenti presenti nell'applicativo che non trovano corrispondenza nel file estratto dalla PCC. Molto frequentemente sono i documenti commerciali analogici (es: onlus, fatture estere) che non arrivano all'Ente tramite SDI.

Vi possono essere anche documenti che non sono stati associati in quanto presentano delle differenze rispetto alla contabilizzazione effettuata in contabilità, in questo caso occorre cercare il documento nella finestra di interrogazione "elenco fatture in PCC' ed effettuare l'associazione manuale mediante il corrispondente comando, come descritto analiticamente nel prossimo paragrafo.

I documenti effettivamente non presenti in PCC vanno comunicati con il modello 002 o, in alternativa, inseriti manualmente sul sito della PCC:

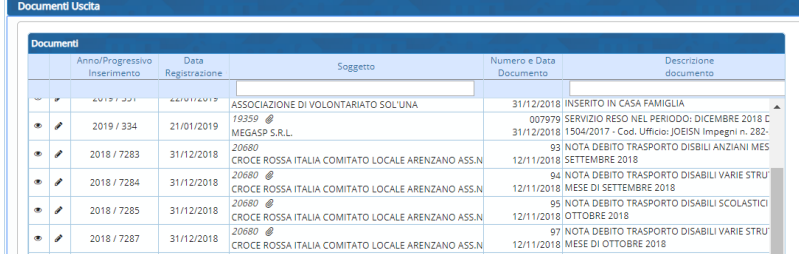

## Sedi operative:

Via Paganini, 57 62018 Potenza Picena (MC) T +39 0733 688026

Via Tacito, 51/B 41123 Modena (MO) T +39 059 847006

Via Garibaldi, 1 20865 Usmate Velate (MB) T +39 039 6758001

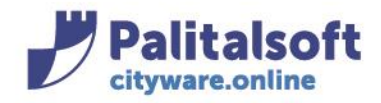

## 2. c) Analisi dei documenti presenti in PCC e non in Ente con segnalazione dell'anomalia riscontrata

Di seguito, un esempio di alcune righe derivanti dal dettaglio dei documenti presenti in PCC che non hanno i requisiti per l'associazione automatica con quelli presenti negli archivi di Cityware:

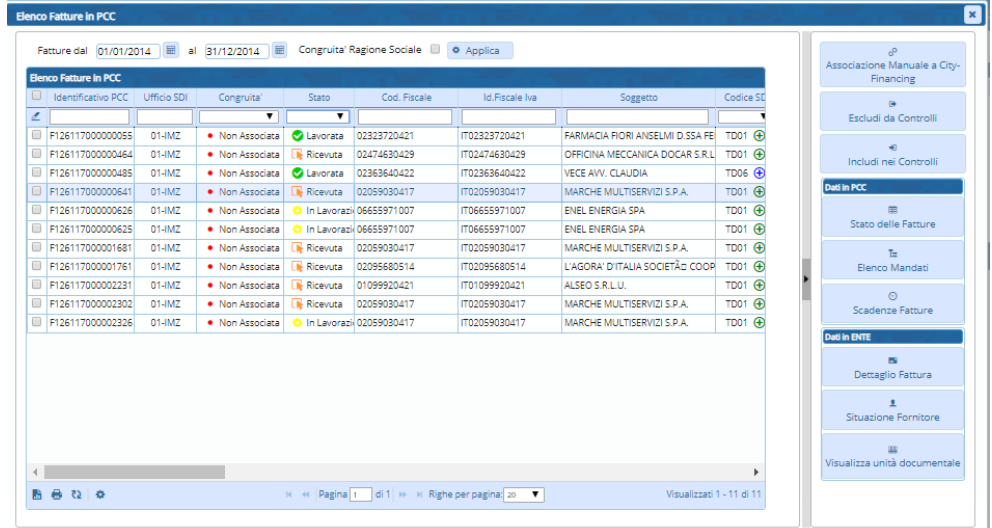

Si elencano alcune delle possibili cause della mancata associazione:

#### **1. Doppia registrazione in Cityware di un unico documento**

*Es: La fattura orginaria presente in PCC con numerazione "10/A" e per un importo di 1.000,00 € viene registrata in Cityware con il documento:*

- *"q.p. 1 10/A" di 500,00 €*
- *"q.p.2 10/A" di 500,00€.*

*Soluzione proposta: Aggiornare manualmente lo stato della fattura in PCC.*

#### **2. Modifica numero documento**

*Es: Fattura che in PCC ha il numero documento "0000014PA" viene registrata in Cityware con il numero "014PA". Soluzioni possibili:* 

- *a. Aggiornare manualmente lo stato della fattura in PCC;*
- *b. Utilizzare la funzione "Associazione manuale in Cityfinancing".*

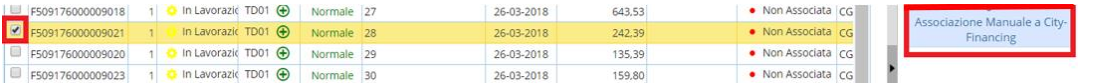

*Attraverso questa funzione il programma associa la fattura presente in PCC con quella presente nel programma e permette, in un secondo momento con il flusso del modello 003, di comunicare lo stato del documento alla PCC con il numero di fattura riportato dalla PCC e quindi chiudere il documento che risulta ancora aperto.*

*Questo vale per le fatture di cui sia già stato fatto il pagamento, mentre per le fatture recenti non ancora pagate, si consiglia di modificare il numero della fattura contabilizzata per allinearlo con il numero risultante in PCC, così da permette la chiusura della fattura in PCC in automatico una volta pagata.*

### *3.* **Modifica data documento**

*Soluzioni proposta: Aggiornare manualmente lo stato della fattura in PCC.*

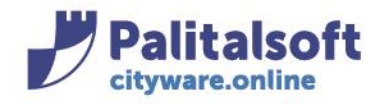

## Flusso Chiusura Documenti in PCC non in Ente

Se non si riesce ad utilizzare con esito positivo l'associazione manuale in cityfinancing perchè le fatture non sono state contabilizzate, è possibile sistemare le fatture presenti in PCC e non in Ente con un flusso di chiusura con modello 003, che permette di comunicare alla PCC la non liquidibilità dei documenti selezionati.

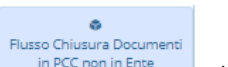

Questo flusso si genera, premendo sul comando **da per antivi e di edici dell'antito della selezionare le fatture che devono essere incluse nel file** excel che andrà poi importato in PCC.

Le fatture indicate in questo elenco sono quelle che risultano presenti in PCC ma non sono state contabilizzate in Ente; quelle che vengono selezionate andranno nel Flusso di Chiusura dei Documenti da non Contabilizzare.

E' necessario, prima di procedere alla creazione del flusso, controllare che effettivamente la fattura caricata in PCC non è da contabilizzare in Ente.

Il flusso di chiusura creato dal programma non inserisce nel file creato le fatture con importo a € 0, quindi se l'Ente ha qualche documento con importo a 0 e stato non lavorato, per chiudere tali documenti bisogna procedere con la chiusura manuale in PCC:

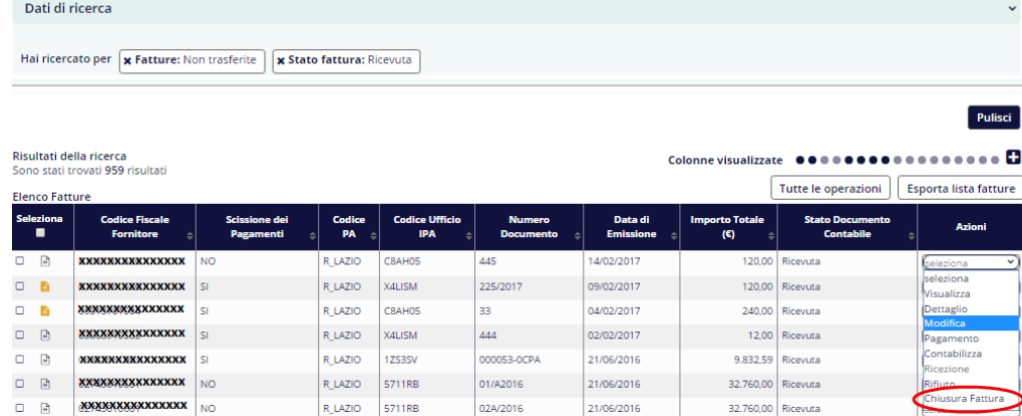

Il file creato deve essere successivamente importato all'interno del sito della PCC, attraverso la seguente funzione: *Fatture > Gestione Elaborazioni Massive*

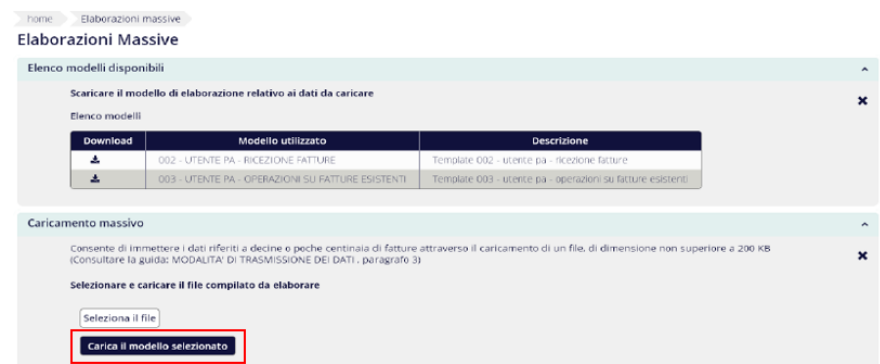

L'esito dell'elaborazione delle informazioni contenute nel flusso caricato prevede 5 fasi, al termine delle quali viene riportata lo stato che indica la correttazione importazione del file, eventuali messaggi di warning o messaggi di esito negativo come riportato nella seguente schermata:

## Sedi operative:

Via Paganini, 57 62018 Potenza Picena (MC) T +39 0733 688026

Via Tacito, 51/B 41123 Modena (MO) T +39 059 847006

Via Garibaldi, 1 20865 Usmate Velate (MB) T +39 039 6758001

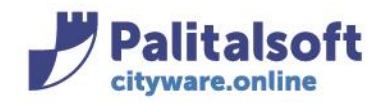

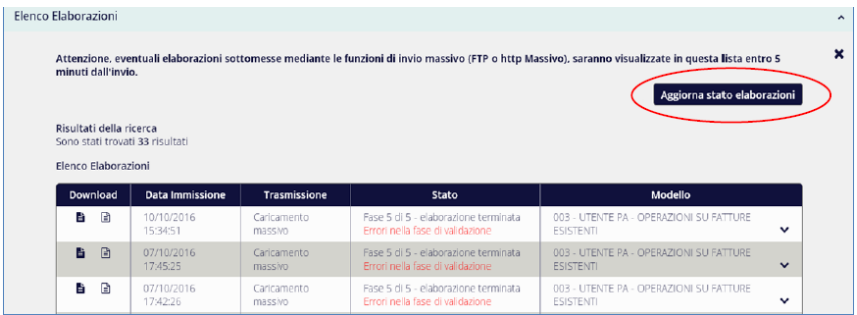

## 3. Creazione flusso chiusura massiva delle fatture ricevute e chiuse entro il 31/12/2017

Flusso Chiusura Massiva dell Come precedentemente accennato nel presente documento, attraverso il comando **presente nella videata del 'Cruscotto** dati PCC' è possibile creare un flusso CSV che va a chiudure massivamente i documenti che risultano pagati in Ente e non lavorati in PCC.

Il flusso viene creato dal programma per i documenti compresi nell'intervallo temporale che viene indicato nella seguente maschera e non permette di creare un flusso massivo per documenti che non siano stati totalmente pagati entro il 31/12/2017:

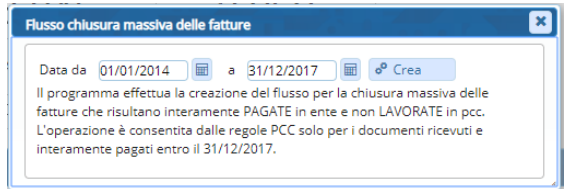

Una volta creato il flusso, non è possibile crearne un altro per le stesse fatture, il programma lo segnala con il seguente messaggio:

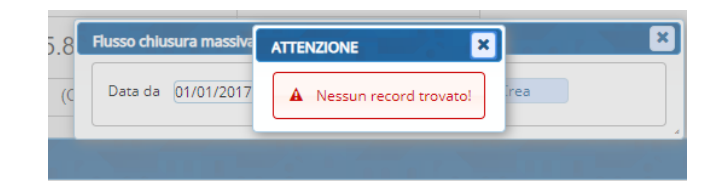

Per procedere alla creazione di un altro flusso che contenga documenti già inseriti in un flusso creato precedentemente, occorre cancellare quello precedentemente creato, dalla funzione 'Storico flussi PCC':

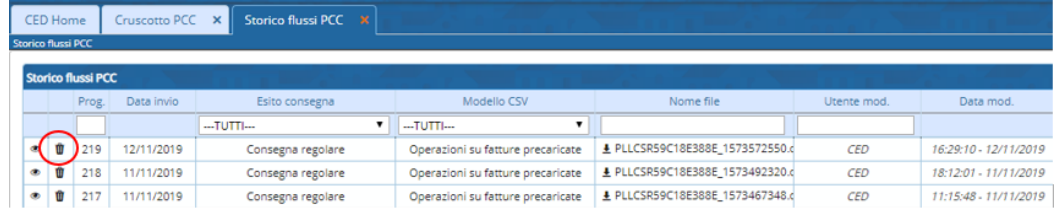

Di seguito, viene mostrato il file csv generato dal programma:

## Sedi operative:

Via Tacito, 51/B 41123 Modena (MO) T +39 059 847006

Via Garibaldi, 1 20865 Usmate Velate (MB) T +39 039 6758001

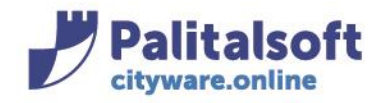

info@palitasoft.it

T. +39 0731 22911 F. +39 0731 229191 www.palitalsoft.it

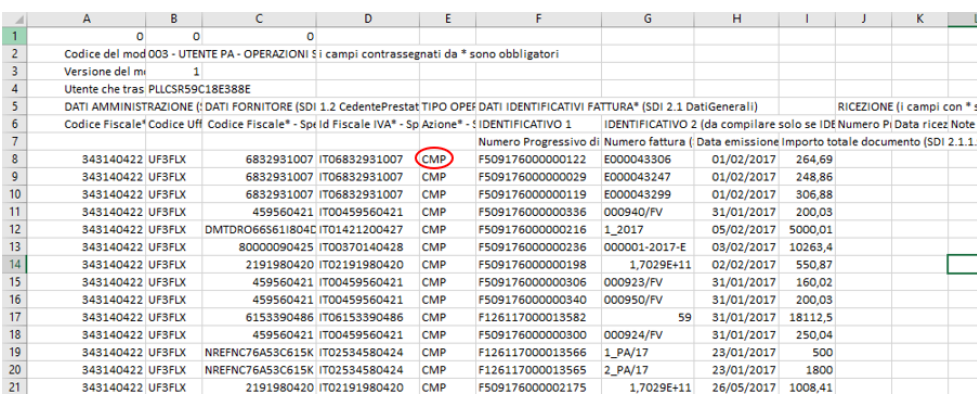

Il flusso di chiusura massiva creato dal programma non inserisce nel file creato le fatture con importo a € 0, quindi se l'Ente ha qualche documento con importo a € 0 e con stato non lavorato, per chiudere tali documenti bisogna procedere con la chiusura manuale in PCC.

Il file creato potrebbe contenere un numero minore di fatture rispetto a quelle indicate in corrispondenza della voce 'Fatture pagate in Ente senza lo stato LAVORATA in PCC' perchè con il flusso di chiusura massiva è possibile chiudere i soli documenti ricevuti e interamente pagati (o dichiarati non liquidabili) entro il 31/12/2017.

Eventuali fatture che nella contabilità dell'ente risultano chiuse dopo il 31/12/2017 vengono escluse dal file di chiusura massiva; per la sistemazione di tali documenti vedere il paragrafo 5.

Il file creato deve essere successivamente importato all'interno del sito della PCC, attraverso la seguente funzione: *Fatture > Gestione Elaborazioni Massive*

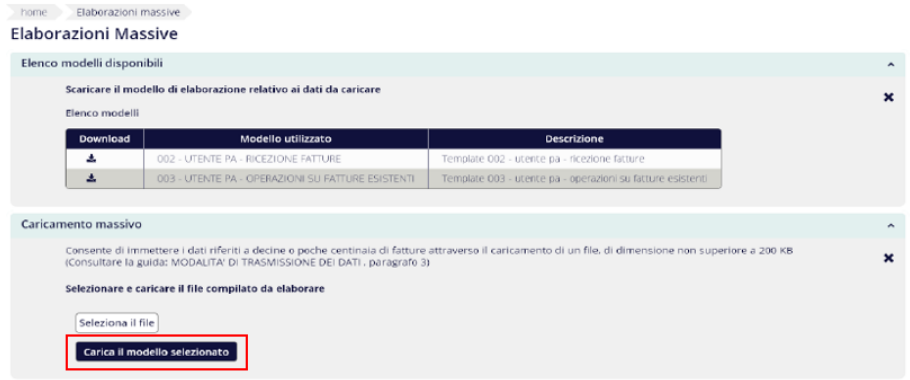

L'esito dell'elaborazione delle informazioni contenute nel flusso caricato prevede 5 fasi, al termine delle quali viene riportata lo stato che indica la correttazione importazione del file, eventuali messaggi di warning o messaggi di esito negativo come riportato nella seguente schermata:

![](_page_12_Picture_0.jpeg)

![](_page_12_Picture_133.jpeg)

## 4. Creazione flusso di rettifica delle scadenze

![](_page_12_Picture_5.jpeg)

Come precedentemente accennato nel presente documento, attraverso il comando di Scadenza presente nella videata del 'Cruscotto dati PCC' è possibile creare un flusso CSV che va a sostituire la data di scadenza presunta dei documenti riportata nella PCC, con quella effettiva presente negli archivi dell'Ente.

Anche per questa funzione, il flusso creato comprende i documenti che sono compresi nell'intervallo temporale che viene indicato nella seguente schermata:

![](_page_12_Picture_8.jpeg)

La data effettiva presente negli archivi dell'Ente è quella indicata nel campo indicato di seguito:

![](_page_12_Picture_134.jpeg)

I possibili casi sono:

![](_page_12_Picture_135.jpeg)

![](_page_13_Picture_0.jpeg)

Il flusso di chiusura creato dal programma non inserisce nel file creato le fatture con importo a € 0, quindi se l'Ente ha qualche documento con importo a € 0 e con stato non lavorato, per chiudere tali documenti bisogna procedere con la chiusura manuale in PCC.

#### Il flusso che viene creato è il seguente:

![](_page_13_Picture_141.jpeg)

Il file CSV creato dal programma, deve essere caricato sul sito della PCC, analogamente a quanto descritto nel paragrafo precedente e si deve attendere l'esito positivo dell'elaborazione nella PCC per assicurarsi che sia andata a buon fine l'operazione.

## 5. Modalità di aggiornamento in pcc dei documenti chiusi dopo il 31/12/2017

Quando nella banca dati dell'Ente sono presenti i dati di pagamento dei documenti commerciali e questi non risultano presso la PCC è possibile effettuare l'invio del modello 003.

Se il pagamento della fattura ricevuta tramite SDI, quindi presente in PCC, è avvenuto da terzi (es: pagamenti fattura di acquisto di medicinali per la farmacia comunale) occorre sistemare manualmente la fattura presso la PCC.

Al contrario, per i pagamenti avvenuti tramite ordinativo informatico, sono allo studio altre modalità per l'aggiornamento della Banca dati presso la PCC, tra queste l'uso del Web Services per l'aggiornamento puntuale dei singoli documenti presenti sia in Ciyware che presso la PCC.

Si ricorda tuttavia che per procedere con l'invio del modello 003 per gli Enti in regime SIOPE+ è prima necessario sospendere il colloquio con la Piattaforma SIOPE+.

Si riporta, di seguito, un estratto delle linee guida della PCC riguardante la sospensione del colloquio con la Piattaforma SIOPE+ per la registrazione dei pagamenti:

### Sedi operative:

Via Tacito, 51/B 41123 Modena (MO) T +39 059 847006

Via Garibaldi, 1 20865 Usmate Velate (MB) T +39 039 6758001

![](_page_14_Picture_0.jpeg)

#### **PALITALSOFT s.r.l.** Via Brodolini, 12 60035 - Jesi (AN) info@palitasoft.it

T. +39 0731 22911 F. +39 0731 229191 www.palitalsoft.it

#### **ECCEZIONI DELLE REGISTRAZIONI DEI PAGAMENTI**

In via eccezionale, qualora alcune unità organizzative della P.A. abbiano l'esigenza (es. gestione di fatture economali, organismi strumentali non ancora soggetti a SIOPE+, ecc.) di continuare ad utilizzare le consuete funzioni di pagamento/storno del sistema PCC, è possibile utilizzare la funzione Siope+ > Eccezioni delle registrazioni dei pagamenti specificando l'unità organizzativa, la motivazione e l'intervallo temporale in cui l'eccezione si rende necessaria. E' possibile inoltre valorizzare opzionalmente l'importo massimo da inserire per il pagamento/storno e il codice fiscale o partita IVA o Id Fiscale IVA del fornitore su cui applicare l'eccezione.

![](_page_14_Picture_107.jpeg)

![](_page_14_Picture_108.jpeg)

## Implementazioni alle comunicazioni con la PCC

Sono in fase di implementazione la gestione delle comunicazioni verso la PCC relativa a:

- a. Comunicazione sospensione fatture
- b. Comunicazione della non liquidabilità
- c. Comunicazione giorni di ritardo pagamento a fronte di fatture sospese.

## *Rilascio Implementazioni al software:*

La modifica è disponibile a partire dalla release 7.05 sulla SUITE CWOL

**PALITALSOFT s.r.l.**